إعداد أ/ أماني عرفات

Photoshop 7 ME

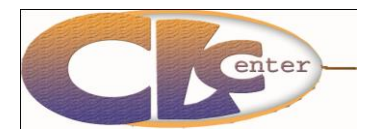

مدر ب تكنو لو جبا المعلو مات

### **أنظمة األلوان**

هناك طريقتين أساسيتين للتعبير عن أي صورة تراها العين .

<mark>الطريقة الأولى :</mark> هي طريقة إصدار الضوء كما يحدث على شاشة التليفزيون أو الكمبيوتر ، وفي هذه الحالة فإن الألوان المكونة للصورة تتكون من ثلاثة ألوان رئيسية يشتق منها جميع الألوان التي تظهر في الصورة وهذه اللوان الثلاثة هي : ( الأحمر – الأخضر – الأزرق) ويطلق عليها اختصاراً (Red, Green, and Blue – RGB)

للتوضيح نفترض أننا في غرفة مظلمة ثم نقوم بإضاءة ضوء لونه أحمر وضوء أخضر وضوء أزرق :

- فعند تقاطع الأحمر مع الأخضر ينتج الضوء (الأصفر) Yellow.
- وعند تقاطع الأحمر مع الأزرق ينتج الضوء (القرمزي) Magenta.
	- وعند تقاطع الأخضر مع الأزرق بنتج الضوء (اللبني) Cyan.
		- وإذا تقاطعت الأضواء الثلاثة بنتج اللّون الأببيض .
		- وإذا أطفأنا األضواء الثالثة ٌنتج اللون )األسود( Black.

وبذلك نكون قد حصلنا من الألوان الثلاثة الأساسية (الأحمر والأخضر والأزرق) على الألوان الثانوية : الأصفر واللبني والقرمزي والأبيض والأسود .

<mark>الطريقة الثانية :</mark> وهي تعتمد على انعكاس الضوء على الصورة وهذه الطريقة تستخدم في المطبوعات ، سواء التجارية أو حتى في الطابعات الشخصية حيث ان الطباعة بوجه عام تعتمد على الأحبار ، والمطبوعات التي نراها تتكون من عدد لا نهائي من الألوان حتى الصور الطبيعية المطبوعة ما هي إلا أربعة ألوان أساسية فقط

األسود Black - القرمزي Magenta – األصفر Yellow – اللبنً Cyan

#### **وٌطلق علٌها اختصاراً )CYMK)**

وحيث أن الطباعة تكون على سطح أبيض وهو سطح الورق نجد أننا إذا وضعنا بقعة حبر لبني وبقعة حبر قرمزي وبقعة حبر أصفر نلاحظ ما يلي :

- فإذا تقاطع القرمزي واللبني بنتج اللون الأزرق .
- وإذا تقاطع القرمزي مع األصفر ٌنتج اللون األحمر .
	- وإذا تقاطع اللبنً مع األصفر نتج اللون األخضر .
		- وإذا تقاطع األلوان الثالثة نتج اللون األسود .
- وَبَطرح الثّلاثة ألوّان نتج اللون الأبيض وهو اللون الأصلي للورقة .

وبذلك نجد اننا من خلال الألوان الأساسية اللبني والقرمزي والأصفر قد حصلنا على : الأحمر ، الأخضر ، الأزرق ، الأبيض والأسود ، ولكن اللون الأسود الناتج من تقاطع هذه الألوان لا يمكن الاعتماد عليه في الطباعة فلذلك نحتاج إلى إضافة حبر أسود بنسبة %011 ، فتصبح ألوان الطباعة هً :

**األسود Black – القرمزي Magenta – األصفر Yellow – اللبنً Cyan**

**وتكتب باختصار CYMK**

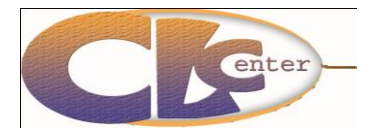

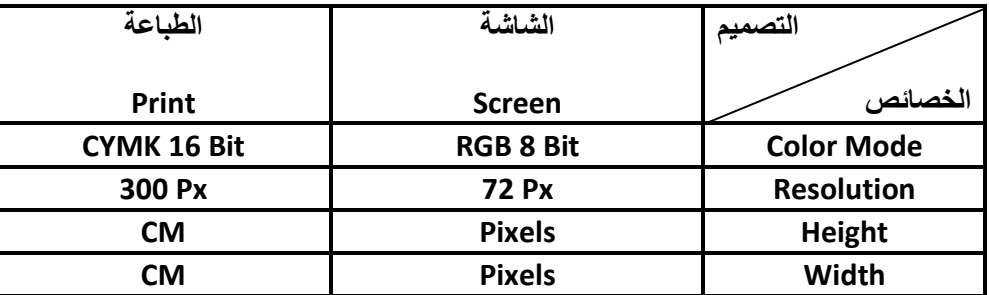

الجدول الآتي يوضح الفرق بين خصائص التصميم المعد للعرض على الشاشة Screen والتصميم المعد للطباعة Print

دقة تصاميم الإنترنت: المتعارف عليه هو (72) لكي لا يكون كبير الحجم، وهي كذلك تُستخدم عند التعامل مع **الحاسب.**

**دقة تصاميم المطابع :المتعارف عميو ىو )300( وال يقبمون أقل من ذلك لكي تخرج األلوان كما صممت التصميم عمييا.**

**دقة التصاميم العامة: المتعارف عميو ىو )150( وىي التصاميم التي تتدرب عمييا والتي تحفظيا في الجياز.**

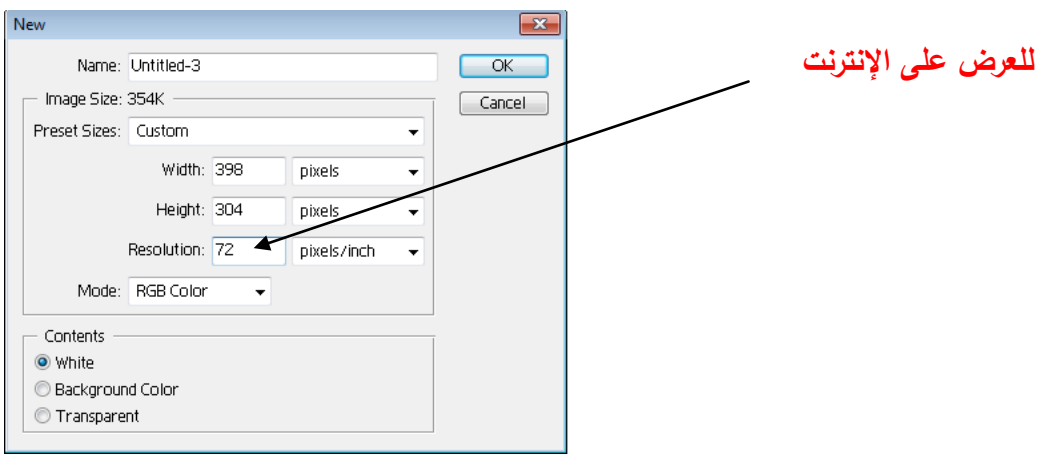

إعداد أ/ أماني عرفات

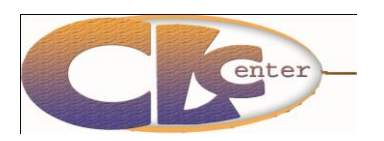

مدر ب تكنو لوجبا المعلو مات

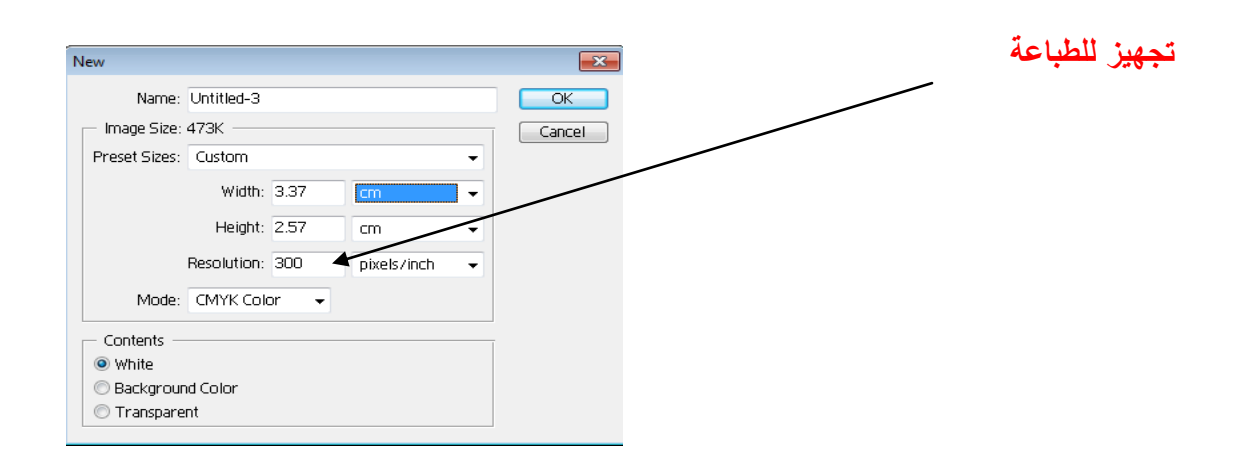

**نظام األلوان :(Mode (عمل ىذا األمر ىو اختيار نظام األلوان الذي سيتم العمل عميو، وىناك عدة أنظمة لأللوان وىذه أىميا:**

**1( نظام ألوان الشاشة :(Color RGB (وىذه الدقة االفتراضية التي يستخدميا معظم المصممين لمتصاميم التي عمى الحاسب أو الشبكة.**

**2( نظام ألوان الطباعة :(Color CMYK (وىذه الدقة االفتراضية التي يستخدميا معظم المصممين لمتصاميم المطبعية.**

**تعيين األرضية االفتراضية :(Contents (عمل ىذا األمر ىو تحديد الخمفية لممشروع الذي ستقوم بالعمل عميو، وىي ثالثة أنواع:**

**.1 الخمفية البيضاء: وىذه تكون عند اختيار األمر.(White(**

**.2 الخمفية الممونة: وىذه تكون عند اختيار األمر (Color Background (والتي تتحكم باأللوان ىي أداة ؤ في صندوق األدوات.**

**.3 الخمفية الشفافة: وىذه تكون عند اختيار األمر.(Transparent(**

التأييد أو إلغاء الأمر : وهو الموافقة على المقاسات والدقة والخلفية أو إلغاء الأمر .

**إضافة طبقة جديدة: بعدما تفتح الممف الجديد البد من إضافة طبقة جديدة في صندوق الطبقات وعدم استعمال أرضية التصميم.**

**ضبط لون الخمفية: بعدما تفتح الممف الجديد وتكون قد اخترت أن تكون الخمفية ممونة من الخيار**

 **(Color Background(عميك أن تحدد المون الذي تريده لمخمفية وذلك بالطريقة التالية:**

**.1 انقر نق ارً مزدوجاً عمى أداة )لون الخمفية والواجية Background - Color Foreground( Color).**

**.2 بعد ذلك سيظير لك صندوق األلوان اختار منو المون الذي تريده.**

إعداد أ/ أماني عرفات مدر ب تكنو لوجبا المعلو مات

**Photoshop 7 ME** 

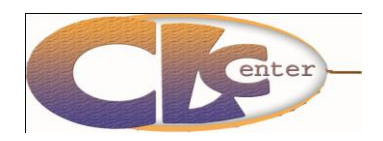

**عناصر التصميم :**

#### **النصوص:**

**لمكتابة داخل الفوتوشوب**

**-1 اختار أداة الكتابة (Tool Type (من صندوق األدوات، أو إحدى األدوات الفرعية ليا. -2 انقر نقرة واحدة في المكان الذي تريد الكتابة فيو ستالحظ أن البرنامج أضاف طبقة جديدة في لوح الطبقات عمييا حرف.(T( -3 اكتب ما تريد كتابتو ثم بعد االنتياء من الكتابة ننتقل لممرحمة الثانية وىي تنسيق النصوص. بعد االنتياء من الكتابة وتنسيقيا قد ترغب في إضافة تأثيرات عمييا وذلك ال يتم** 

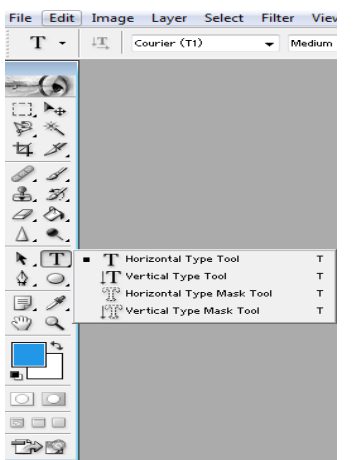

**إال عن طريق تحويل طبقة النص إلى طبقة نقطية ولذلك يجب عميك االنتياء الكمي من كتابة النصوص وتنسيقيا ألنو بعد تحويل الطبقة ال تستطيع التعديل عمييا، وطريقة التحويل تتم كاآلتي: نذىب إلى صندوق الطبقات ونضغط بزر الفارة األيمن عمى طبقة النص ونختار األمر (Layer Rasterize( لتحويل الطبقة من طبقة نصية إلى طبقة نقطية أو صورية وذلك لنستطيع إدخال التأثي ارت عمييا عمماً أنك ال تستطيع التعديل بالنص بعد التحويل.**

#### **الصور**

**قد ال ترغب في الصورة كاممة بل تريد شيء محدد منيا وىي ما يسمى باستشفاف الصور وىذه تتم بطرق كثيرة لكن نشرح منيا طريقتين: الطريقة األولى : استخدام أدوات التحديد**

**أدوات التحديد ىي األدوات التي من خالليا تستطيع تحديد مكان أو موضع معين وتريد أن تعمل عميو فقط دون سائر الرسم فمثالً لو أردت أن تعمل عمى جزء من منظرطبيعي يحتوي عمى غيوم وسماء وأشجار وجبال وأردت أن تغير لون السماء دون سائر األجسام الموجودة داخل المنظر فيجب عميك أوال استخدام إحدى ىذه األدوات لتحديد السماء ثم العمل عمييا,،ويتم ىذا عمى مرحمتين**

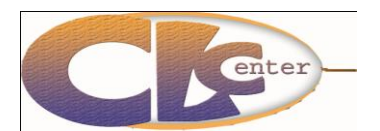

إعداد أ/ أماني عرفات مدر ب تكنو لو جبا المعلو مات

**المرحمة األولى : تحديد الجزء المراد التعامل معو عن طريق إحدى أدوات التحديد اآلتية :**

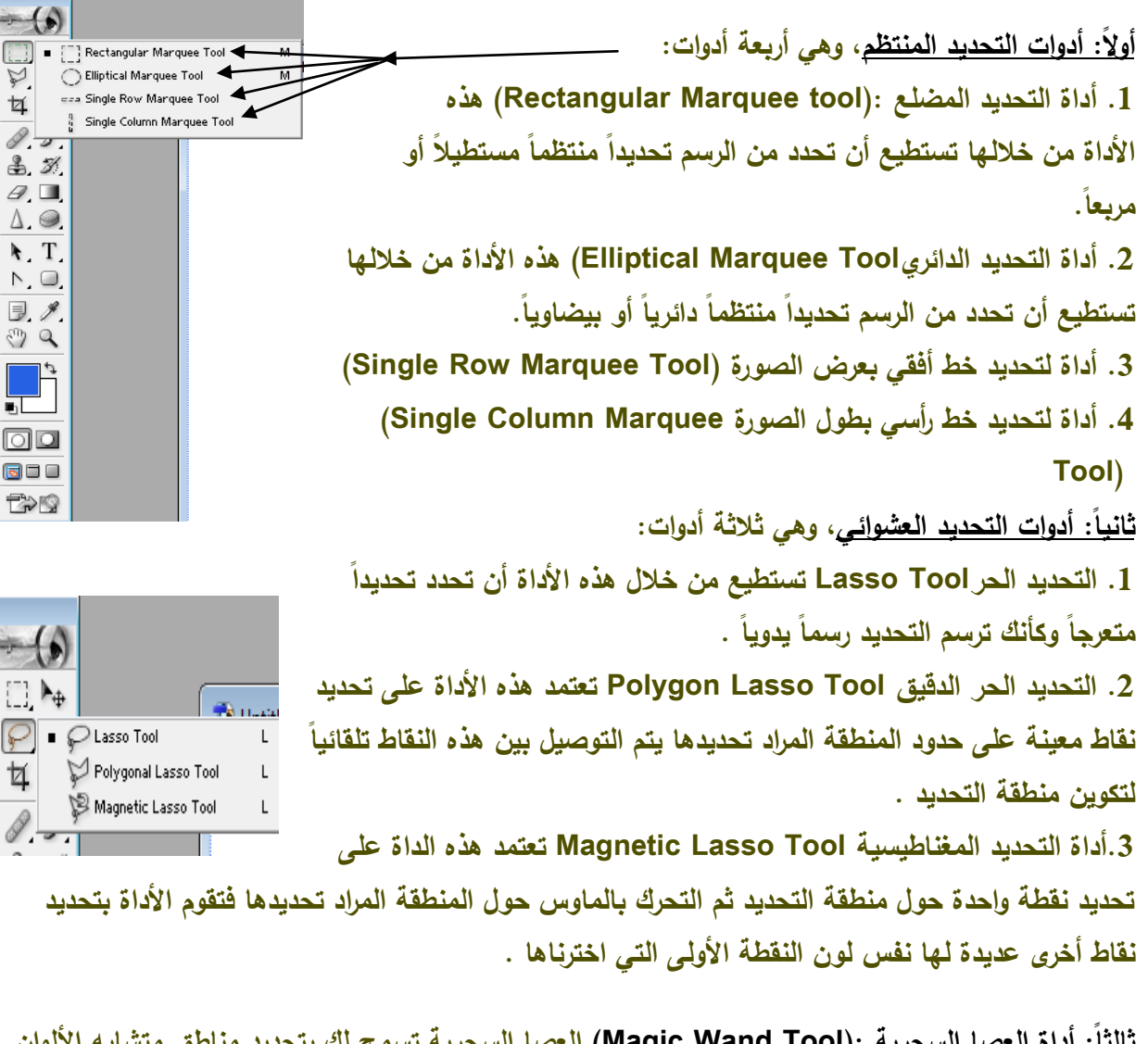

**ثالثا:ً أداة العصا السحرية :(Tool Wand Magic (العصا السحرية تسمح لك بتحديد مناطق متشابو األلوان حسب ما يعطى البرنامج من قيمة في شريط االختيارات ألداة العصا السحرية. المرحمة الثانية : بعد عممية التحديد عمينا حذف األجزاء التي ال نريدىا وذلك كالتالي: ً فينا نختار زر الحذف(Delete (أوClear من قائمة Edit -1 إذا كان الم ارد حذفو محددا**

> **ً وتريد حذف ما عداه فينا -2 إذا كان الم ارد استخدامو في التصميم محددا نختار قمب التحديد وذلك كاآلتي**

**من قائمة Select نختار األمر Inverse ثم نختار زر الحذف(Delete (أو Clear من قائمة Edit**

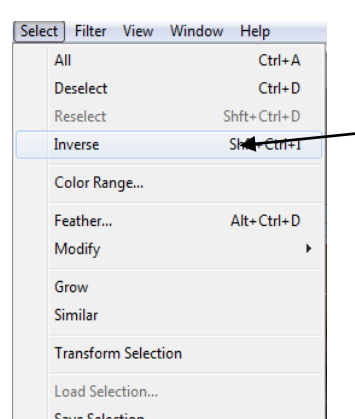

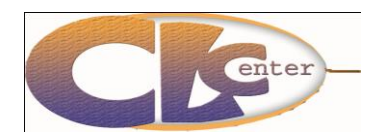

إعداد أ/ أماني عرفات مدر ب تكنو لو جبـا المعلو مـات

#### **الطريقة الثانية : ىي تنظيف الصور عن طريق أداة القطع :(Tool Crop(**

**ىي أداة لقطع الرسم بحيث أنك تختار وتحدد ما تريده من الرسم فقط وتمغي ما خارجو وذلك بعد أن تحدد الذي تريده عن طريق الفارة ثم أضغط عمى الزر (Enter (فسترى أن ما تم تحديده بقى والذي خارج التحديد تم إلغاءه، وال تستخدم إال في التحديد المنتظم المضمع، وإللغاء التحديد في ىذه األداة دون غيرىا أضغط خروج (Esc(، ولتغيير حجم التحديد أضغط بالفارة عمى إحدى المربعات الصغيرة عمى حواف التحديد ثم حرك الفارة مع الضغط المستمر، ولجعل التحديد متساو األضالع أضغط عمى(Shift (، ولجعل التحديد يبدأ من النقطة عمييا بالفارة ثم يتمدد من جميع االتجاىات أضغط أوالً (Shift + Alt (ثم أعمل التحديد. التي تضغط**

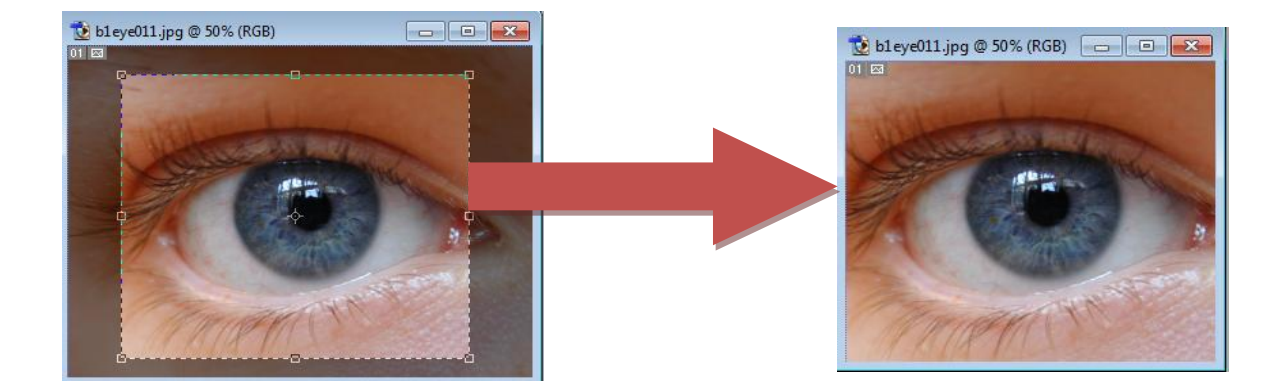

**الرسم**

**لمرسم في الفو توشوب عدة أشكال :**

**أوالً : الرسم القياسي**

**وذلك باألشكال الجاىزة في الفتوشوب، وذلك عن طريق األدوات التالية: -1 رسم مضمع رباعي: وذلك عن طريق األداة Rectangle( Tool). -2 رسم مضمع منحني الزوايا: وذلك عن طريق األداة (Rounded Rectangle). -3 رسم دائرة: وذلك عن طريق األداة.(Tool Ellipse( -4 رسم خطوط مستقيمة: وذلك عن طريق األداة.(Tool Line(**

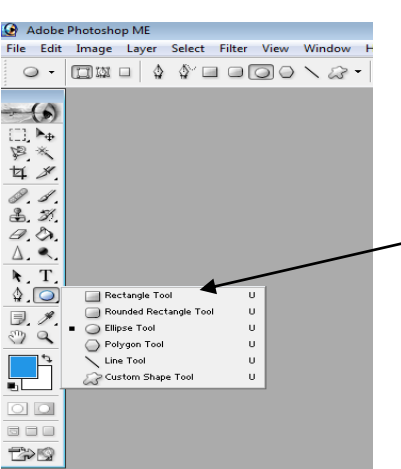

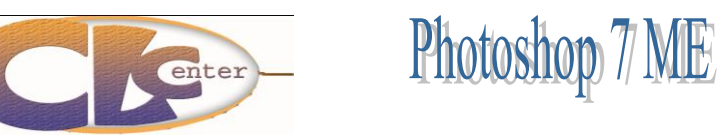

إعداد أ/ أماني عرفات مدر ب تكنو لوجبا المعلومات

**ٌ -5 رسم أشكال منوعة: وذلك عن طريق األداة(Tool shape custom (بنا التحدث عن ، وىنا حري كيفية إدراج أشكال أخرى غير الموجودة في البرنامج أمامك، وذلك عن طريق اختيار األمر )إحضار شكل (shapes Load -من قائمة األوامر الموجودة في صندوق األشكال، ثم سيظير لنا صندوق حوار يسألك عن مكان الشكل المراد وبعد اختيار الشكل المراد ثم اختيار األمر (Load (ستجد أن البرنامج أضاف األشكال الجديدة إلى صندوق األشكال.. -6 عن طريق أداة الفرشاة.**

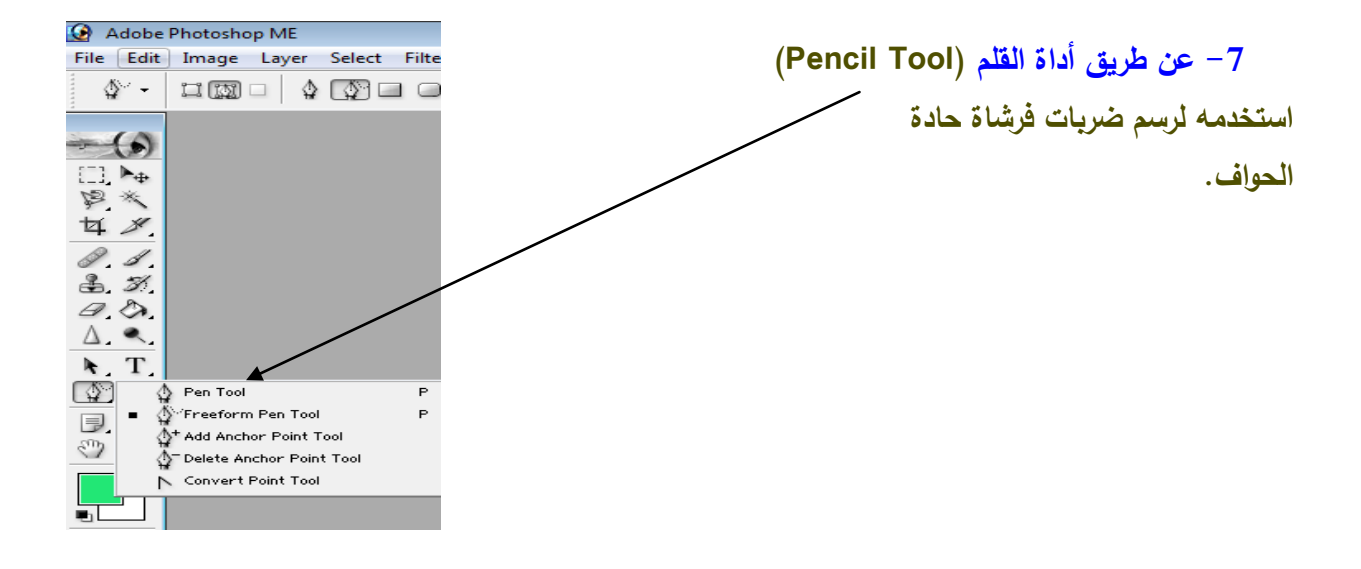

#### **ثانياً : الرسم اليدوي**

**وىو الذي ال يكون فيو استخدام ألدوات جاىزة في البرنامج بل يكون نابع من فن استخدام المصمم لمجموعة من األدوات المنوعة، وىذا بحر واسع يعبر عن ذوق وفن وحس المصمم وىو الذي يظير إبداع المصمم، وال توجد قاعدة ليذا الرسم .**

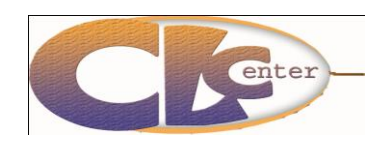

إعداد أ/ أماني عرفات مدرب تكنولوجيا المعلومات

### **التأثيرات الفنية**

**.1 تأثيرات المرشحات Filters**

**.2 تأثيرات فنية Styles**

**من بين كل ميزات فوتوشوب فإن الفالتر ىي األسيل لمتعمم والتجريب فمعظم التعمم فييا حدسي، يقدم برنامج الفوتوشوب عشرات الفالتر مع مئات اإلعدادت الممكنة المختمفة لذلك فإن مجال التأثيرات المركبة التي يمكن إنجازىا بتطبيق التأثيرات المتعددة ليا تأثير مدىش عمى الصور، وىي بصراحة ل عمى ّ ميمة ومفيدة وتسي يدويا.ً المصمم الكثير من الخطوات التي سيتعب لو قام بعمميا**

**\*\*\* ممحوظة : بعض أنواع المرشحات ال يمكن تطبيقيا إال عمى نظام RGB الموني والبعض اآلخر يمكن تطبيقو عمى كال النظامين المونيين RGB و CYMK ، ويمكن التحويل بين النظامين عن طريق اختيار mode من قائمة Image ومنيا نختار النظام الموني الذي نريده .**

#### **أىم الفالتر واستخداميا:**

**ً وأبوابو واسعة لكن ىنا سنشرح طبعاً ىذا الموضوع ميم جدا أىم الفالتر األصمية وعمميا والتي يكثر استعماليا:**

**مجموعة فالتر (Artistic (: تستخدم ىذه المجموعة الفالتر الفنية التقميدية المقترنة مع التموين والرسم والتصوير.**

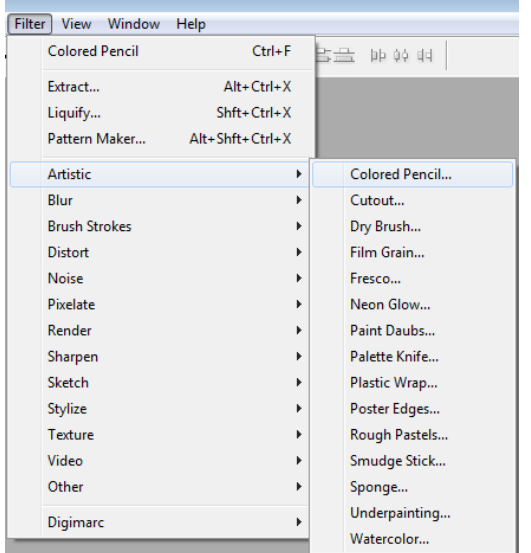

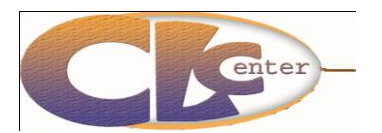

إعداد أ/ أماني عرفات

مدرب تكنولوجيا المعلومات

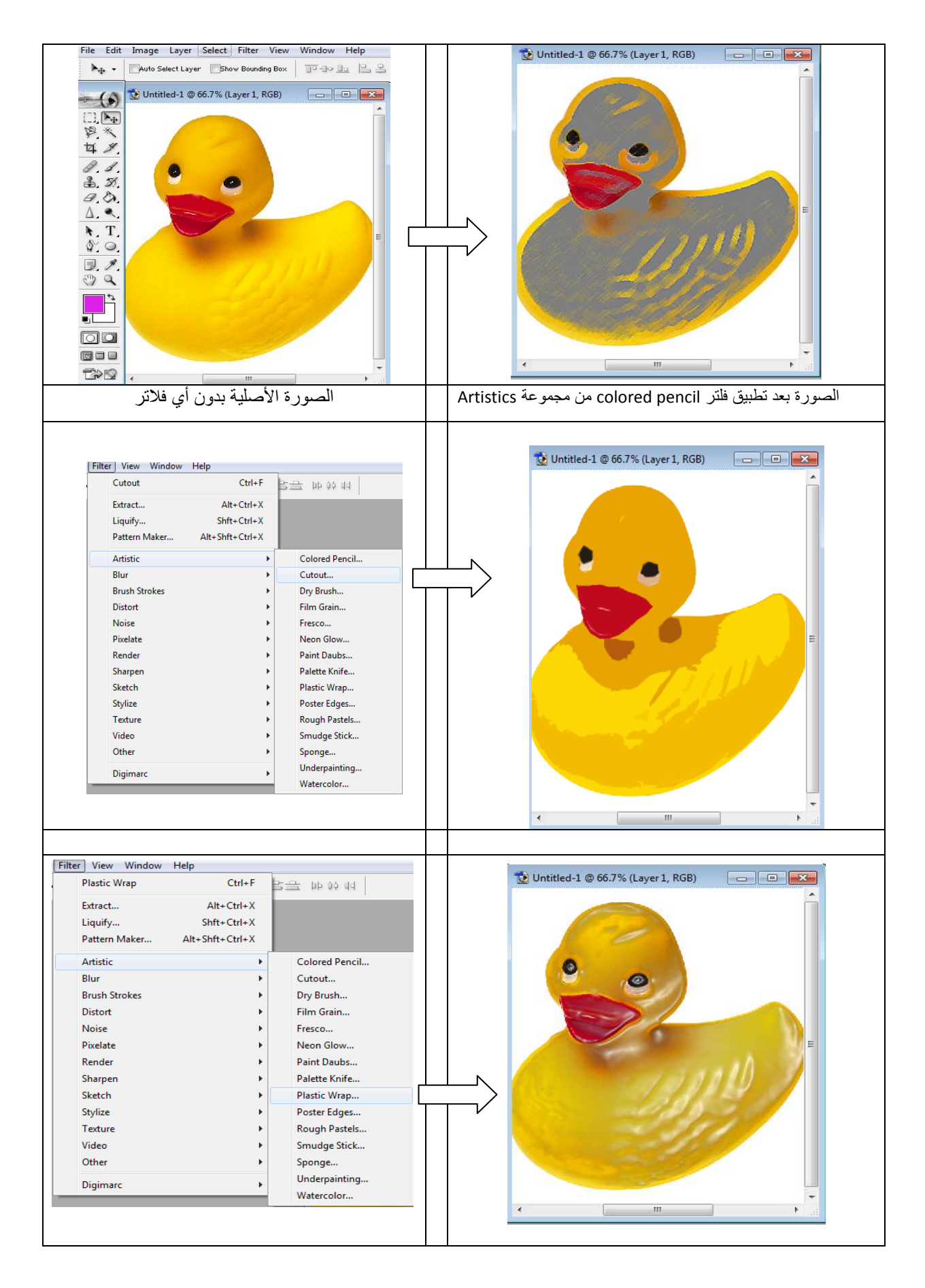

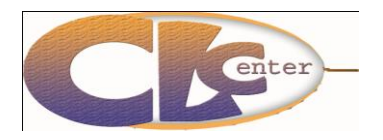

إعداد أ/ أمانً عرفات مدر ب تكنو لو جبا المعلو مات

**مجموعة فالتر(Blur (: تسمى ىذه المجموعة بفالتر التمويو وىي ميمة السيما في تكوين البروز وعمل الخمفيات، وكذلك يستخدم في عمل التأثيرات عمى بعض األجسام بإضفاء واقعية أكبر وتقوم بتنعيم الصورة بإنقاص التباين أو إنقاص تعريق الصورة كما يمكنك تشكيل ظالل أو تأثيرات حركية.**

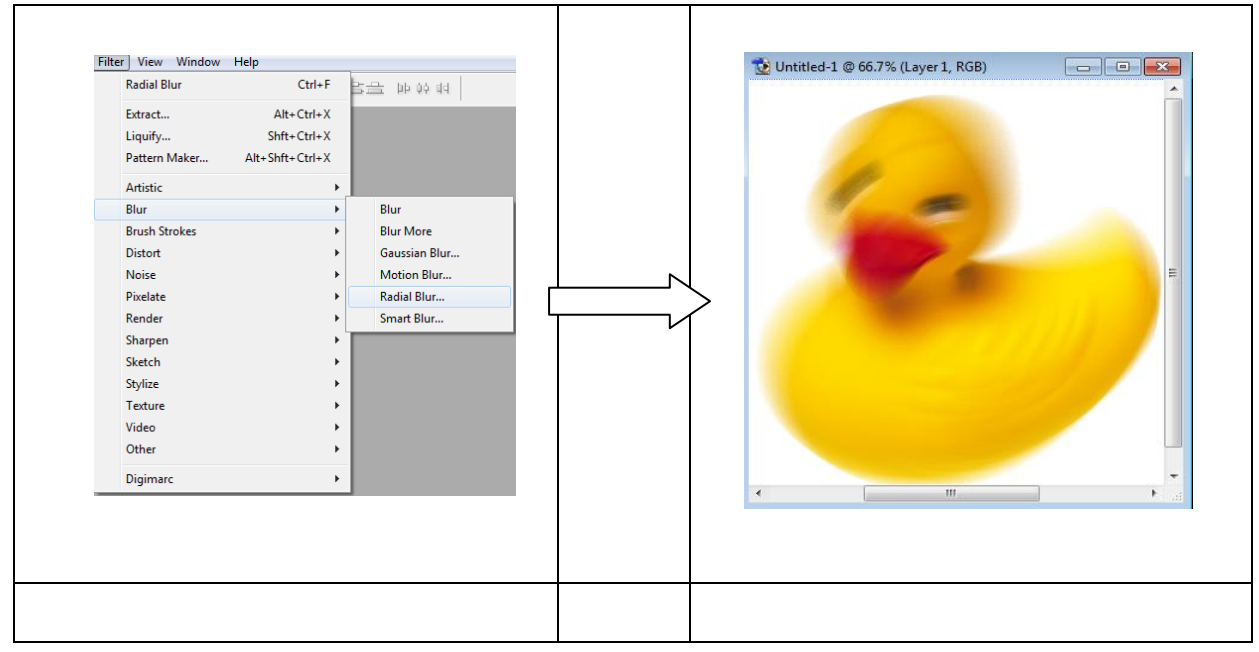

**مجموعة فالتر(Stroke Brush (: مجموعة لمسات الفرشاة ويمكن ليذه المجموعة إضافة المون أو التظميل أو النسيج إلى الصورة.**

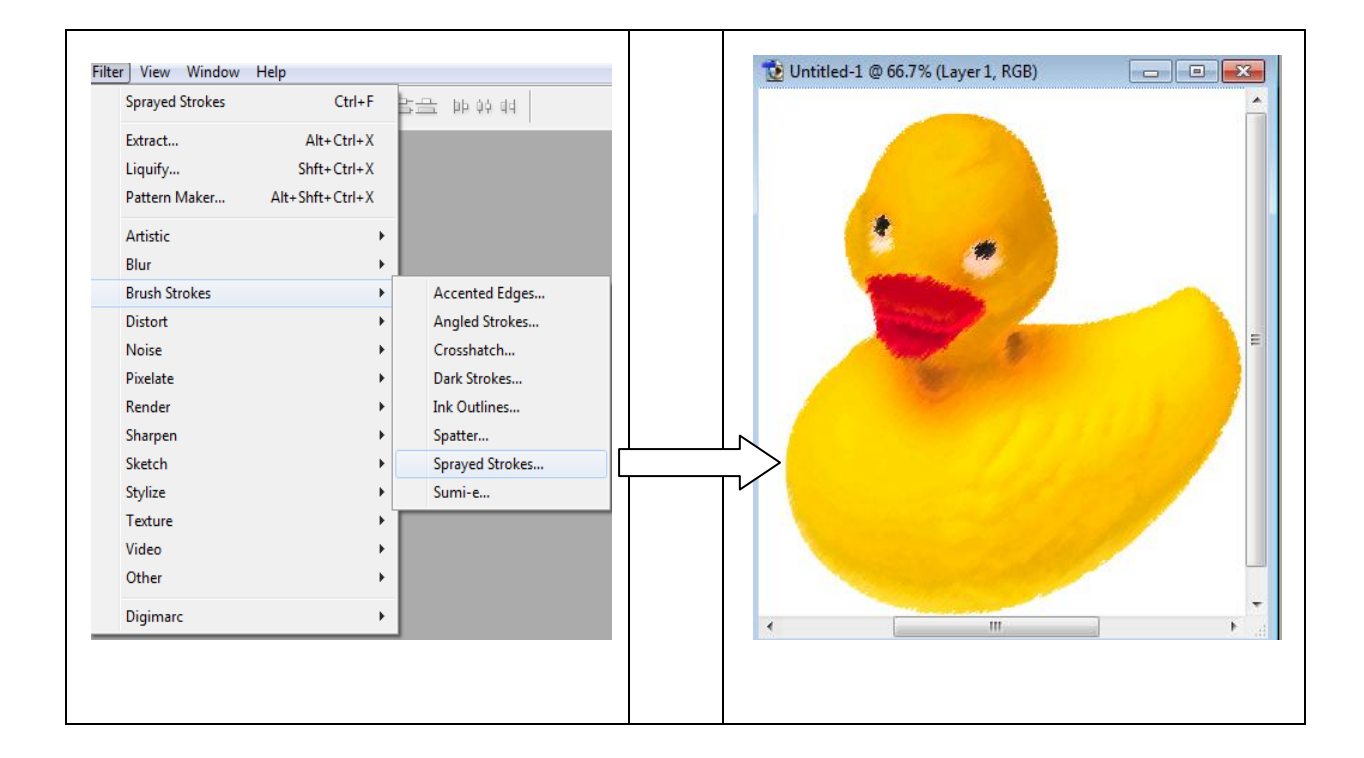

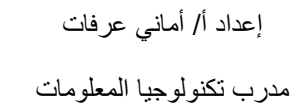

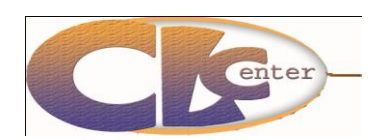

**مجموعة فالتر (Distort (: يتفرع ىذا الفمتر إلى فروع عدة ولتكن لديك ىذه المعمومة أال وىي أنا ىذا الفمتر**  خاص بتشويه الصور وكل فرع من فروع هذا الفلتر يشوه الصورة بطريقة مختلفة عن الأخرى، وطريقة ع*م*لها **أنيل تغير موضع بيكسالت الموجودة بدون تغيير لونيا.**

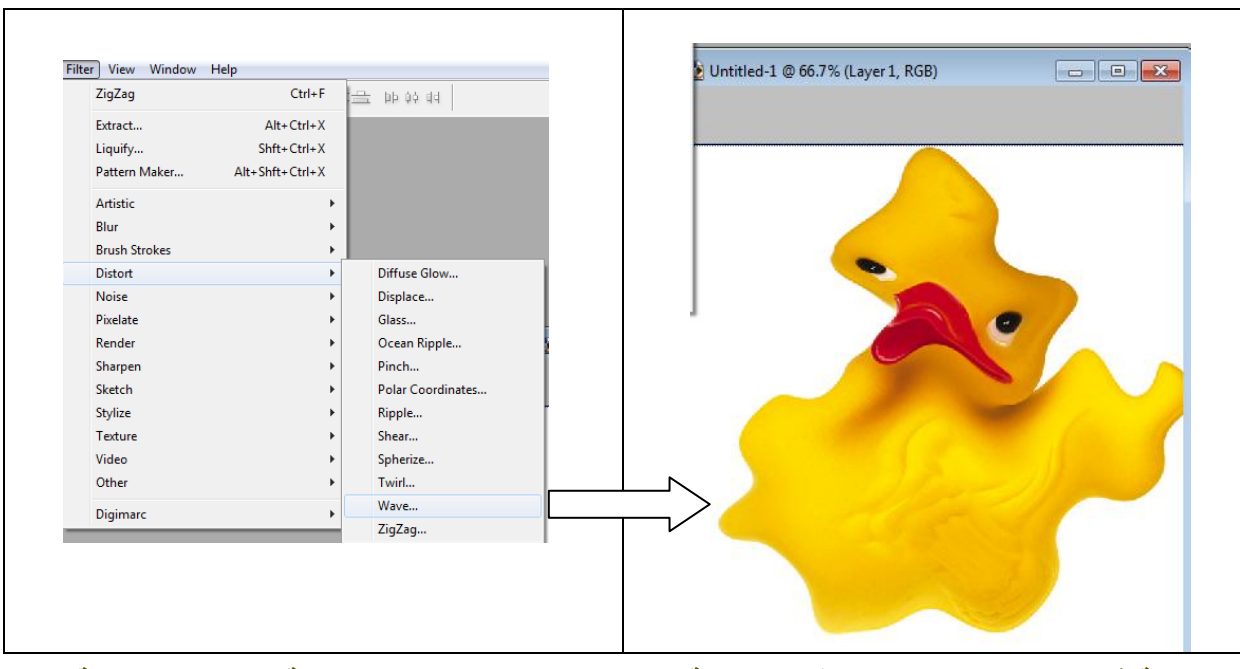

**مجموعة فالتر (Noise (: تسمى ىذه المجموعة بفالتر الضجيج ويمكنيا مزج منطقة محددة مع الخمفية بشكل أكثر فاعمية كما يمكن ليا إنشاء النسيج.**

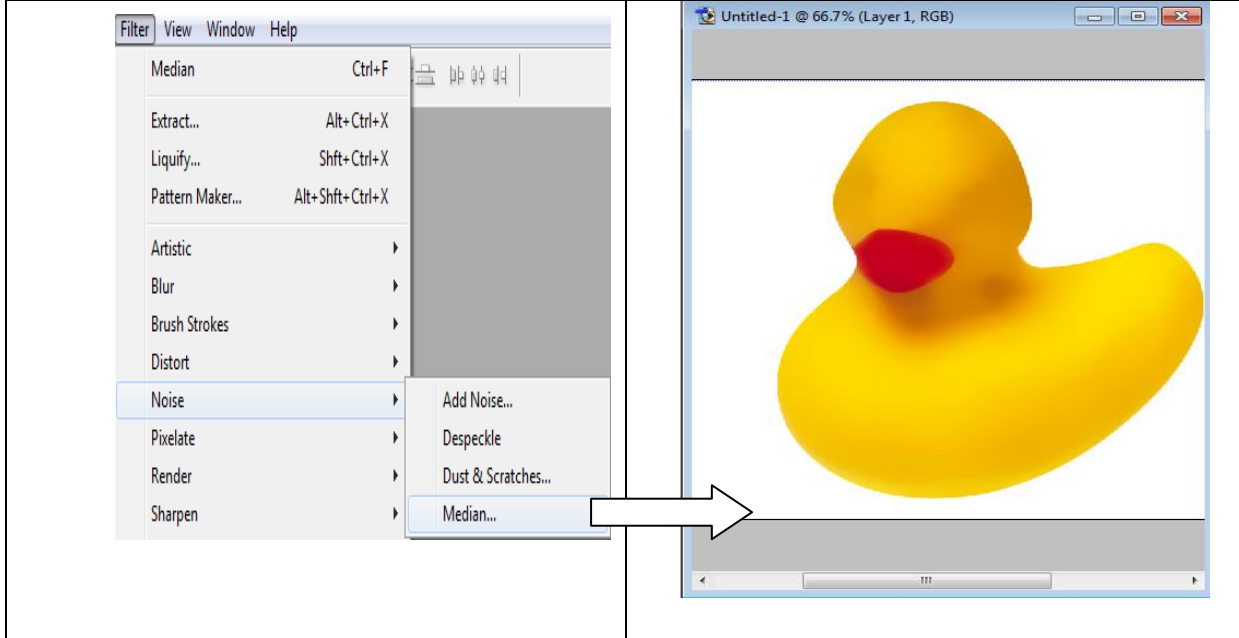

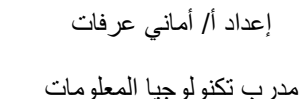

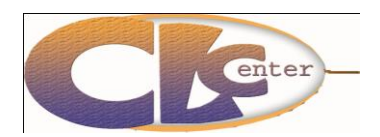

**مجموعة فالتر (Pixelate (: تشوه فالتر ىذه المجموعة األلوان في الصورة بتغيير مجموعات صغيرة من البيكسالت الممونة المتشابية في مجموعة واحدة من المون.**

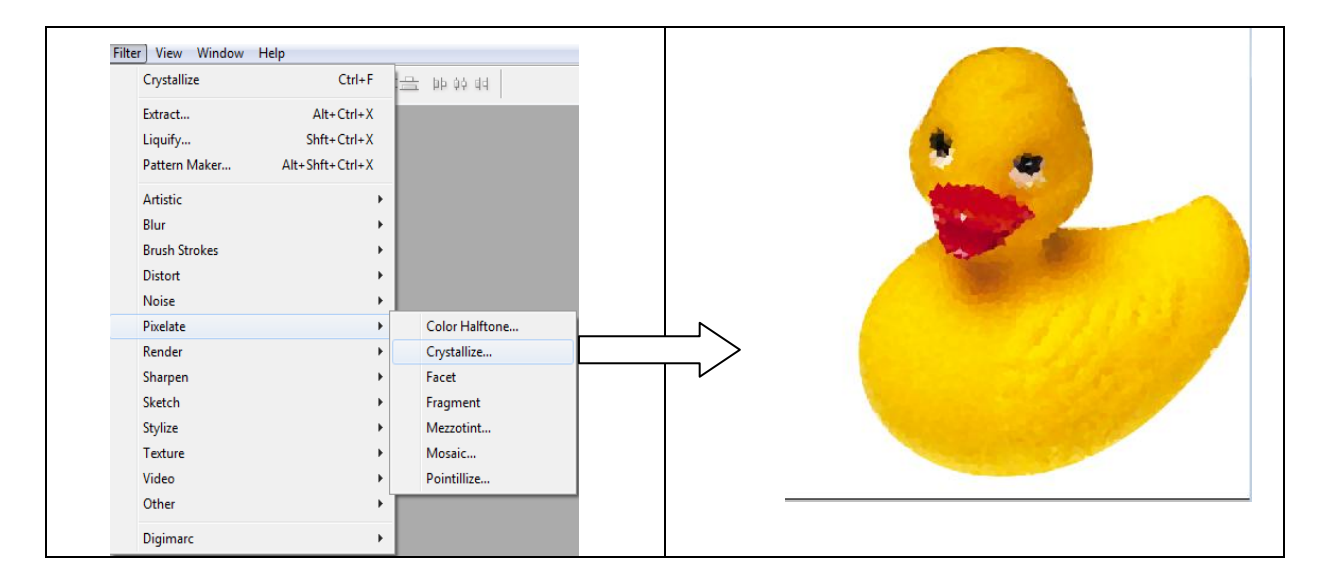

**مجموعة فالتر :(Render (ىذا أحد أمتع فالتر الفوتوشوب عمى اإلطالق وىو من أشيعيا استخداماً وأقواىا تأثي ار بأمر اإلضاءة عمى المجسمات، وتقوم فالتر ً عمى العناصر وىو مفيد في كثير من االستخدامات وىو ييتم ىذه المجموعة كذلك بإضافة نماذج جديدة في الصورة بوضع تفصيل جديد عمى الصورة أو بتغيير الصورة الموجودة.**

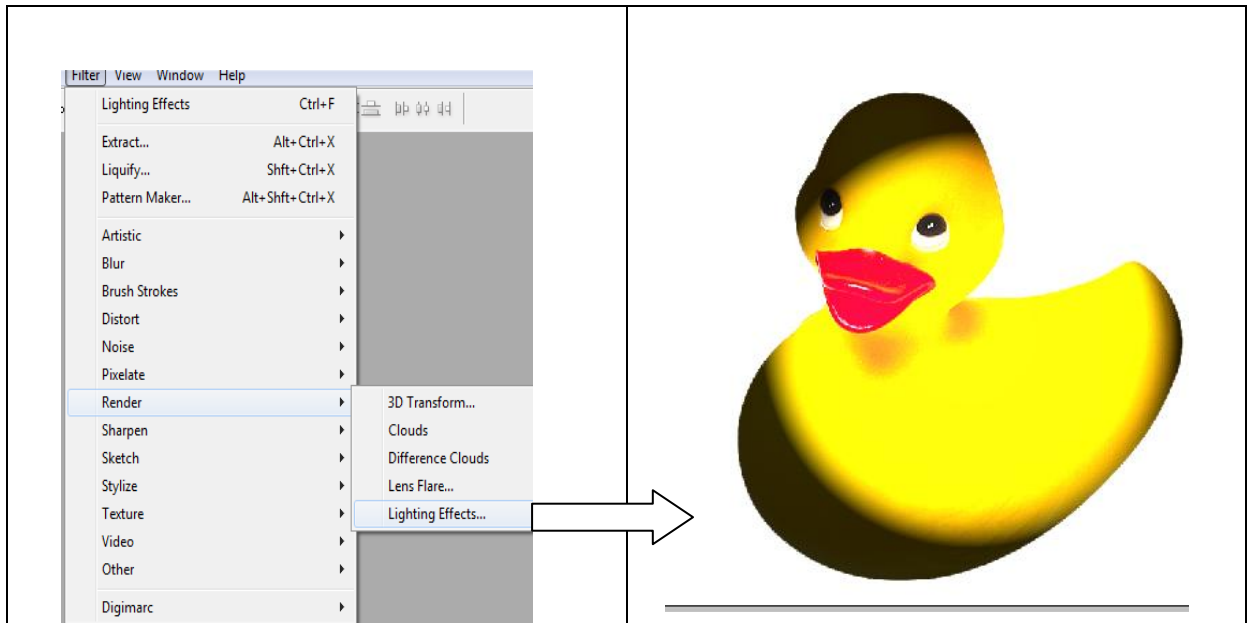

إعداد أ/ أماني عرفات

Photoshop 7 ME

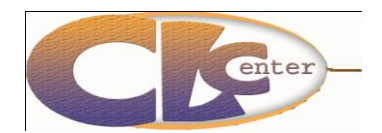

مدرب تكنولوجيا المعلومات

**مجموعة فالتر :(Sharpen (تضيف ىذه المجموعة التوضيح والتركيز والتفصيل إلى الصورة بزيادة الفرق الموني في البيكسالت المجاورة المشابية وىي فعالة في توضيح الصور الفوتوغرافية التي انعدمت فييا المطابقة.**

**مجموعة فالتر :(Sketch (تحتوي ىذه المجموعة عمى فالتر التخطيط التي تنافس تأثيرات الرسم اليدوي لمفنان.**

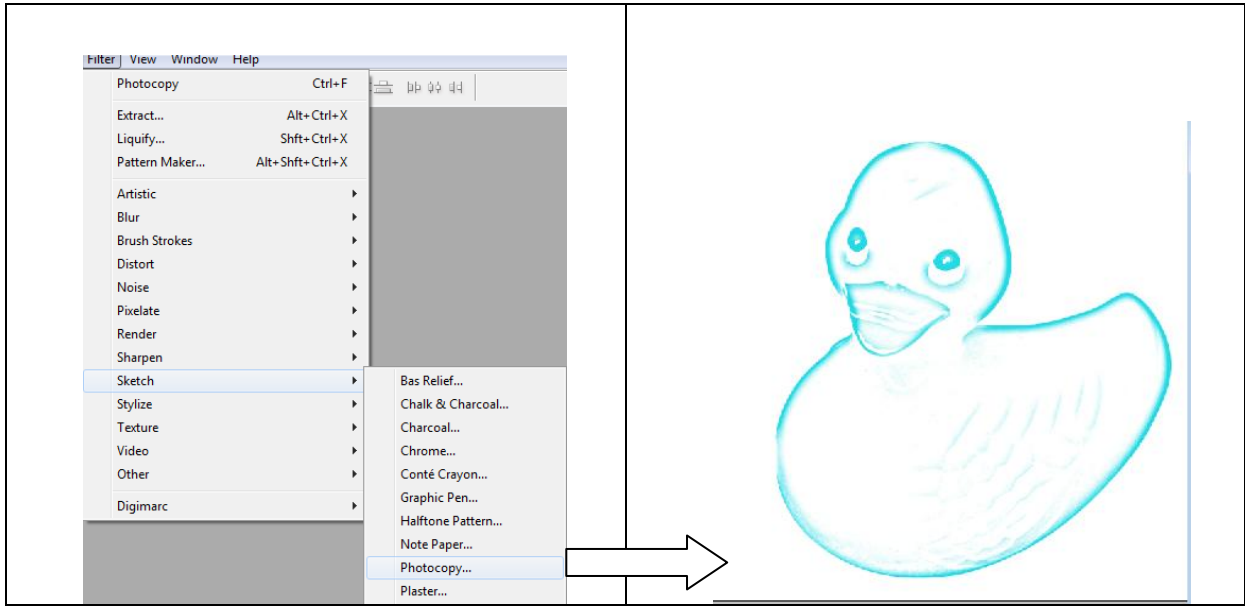

**مجموعة فالتر :(Stylize (تسمى ىذه المجموعة بفالتر األسموب وتقدم كل شيء عن التأثيرات الطبيعية مثل الريح والنتوء وغير ذلك.**

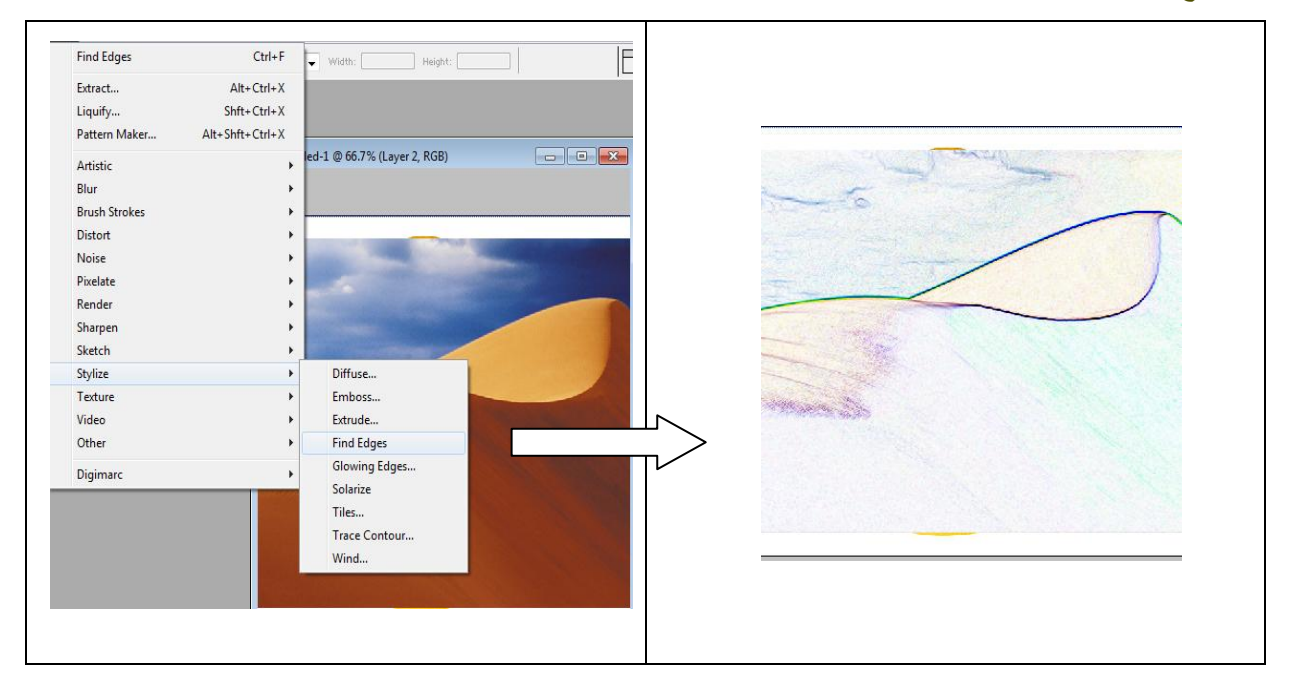

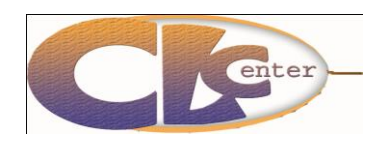

إعداد أ/ أماني عرفات مدرب تكنولوجيا المعلومات

#### **مجموعة فالتر :(Textuse (تضيف ىذه المجموعة النسيج إلى الصورة.**

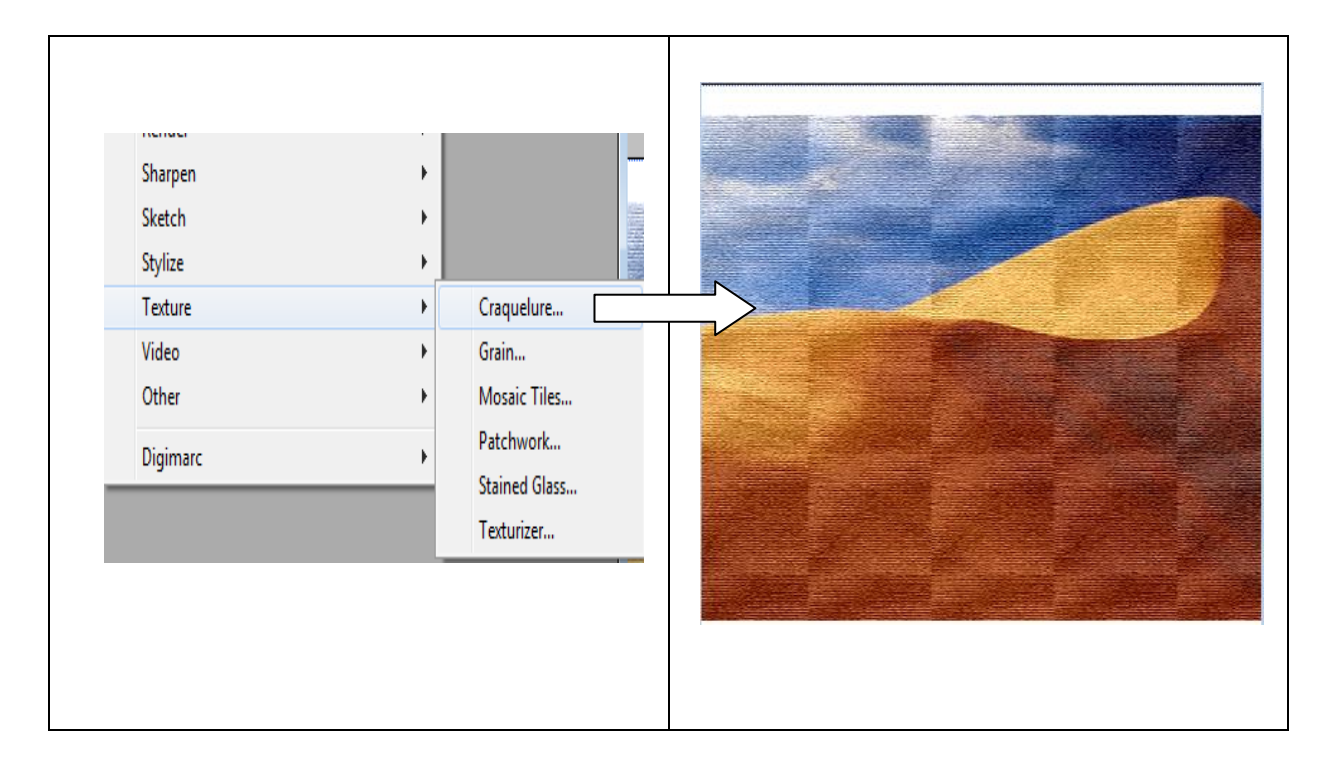

**مجموعة فالتر :(Video (تحتوي ىذه المجموعة عمى الفالتر الخاصة بأنظمة األلوان. مجموعة فالتر :(Other (تحتوي ىذه المجموعة عمى فالتر ال تندرج ضمن المجموعات السابقة.**

#### **التأثيرات الفنية Styles**

**د ىذه التأثيرات من المميزات في برنامج الفو توشوب فيي تضيف تأثي ارت عمى النصوص والصور والرسوم كحٍ** E **سواء ولك التحكم في كل تأثير كما تريد.**

**قائمة نوافذ (Window ( واختيار األمر(Styles(**

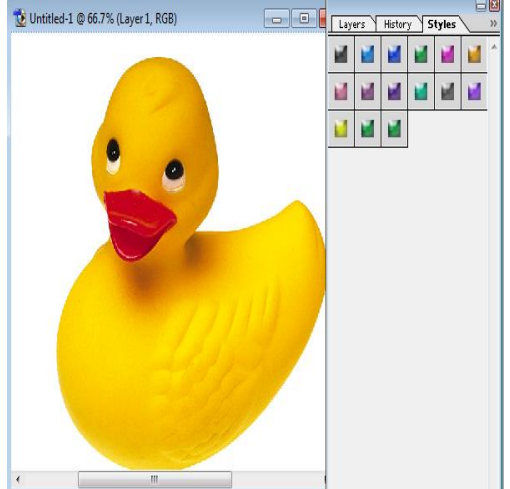

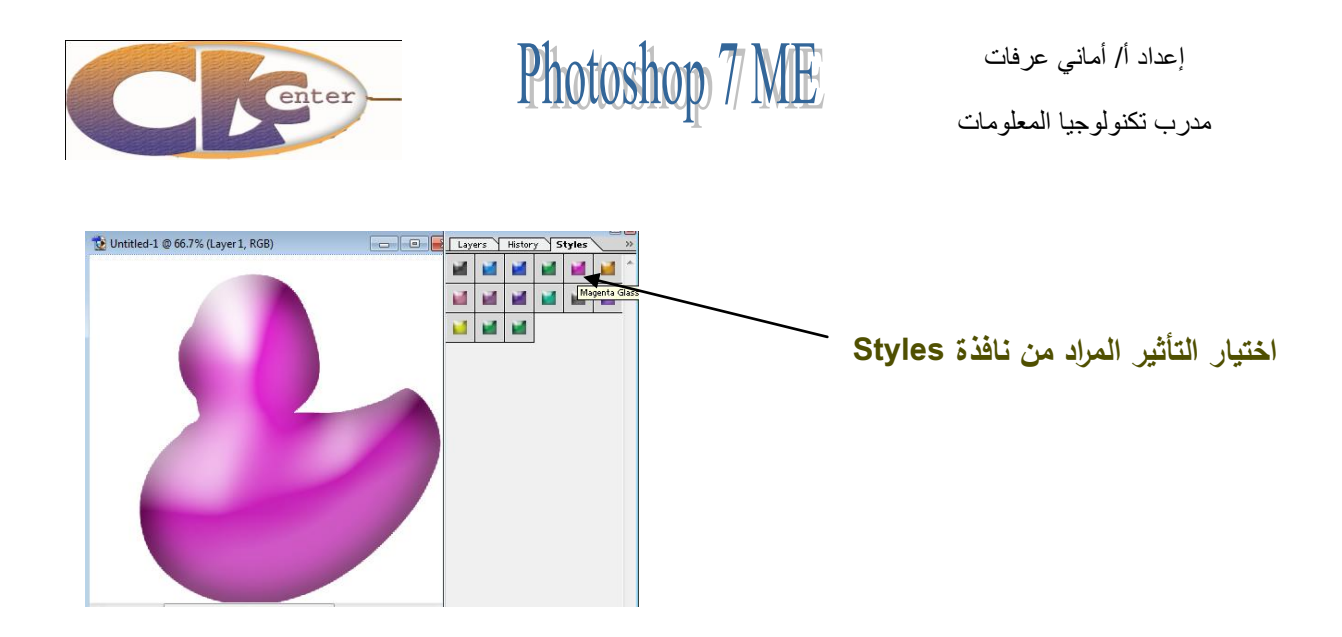

**لضبط درجة تأثير Styles ننقر عمى حرف (F (الموجود عمى الطبقة بزر الفارة األيمن ونختار آخر أمر من القائمة وىو (Effects Scale (ونحرك شريط التمرير إلى أن يضبط التأثير، ثم نختار.(OK(**

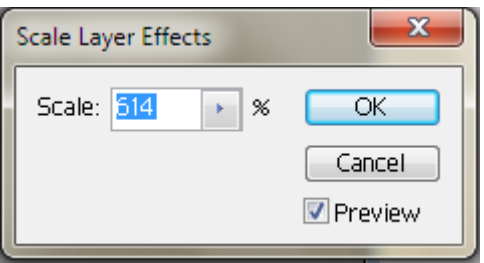

**خيارات المزج وتأثيرىا عمى الطبقة:**

**1 -وىي عن طريق الضغط بالزر األيمن عمى الطبقة التي تريد التأثير عمييا ومن ثم ستنبثق لك قائمة اختر منيا (Option Blending (ستخرج لك نافذة لوح التأثيرات.**日岡

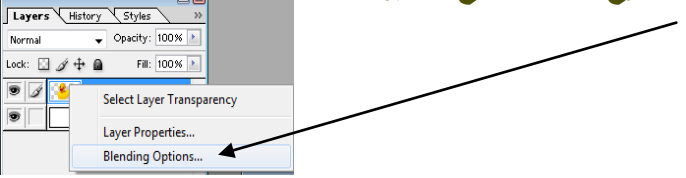

إعداد أ/ أماني عرفات مدر ب تكنو لوجبا المعلومات

### Photoshop 7 ME

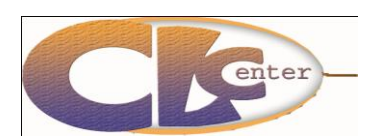

<mark>● A Layer 1 → マ</mark> **2 -أو ننقر عمى الطبقة نق ارً مزدوجاً فسيظير لنا قائمة** Drop Shadow...  $Fffects$ Inner Shadow... nner Glow 5 **التأثيرات ،** Outer Glow... Bevel and Emboss 5 . Color Overlay  $\overline{J}$ Inner Glow...  $\overline{\bullet}$ Gradient Overlay  $\overline{\mathsf{v}}$ **Revel and Emboss...** Background  $\overline{\bullet}$   $\overline{\phantom{a}}$ Satin... Color Overlay...  $\overline{J}$  $\checkmark$  Gradient Overlay... Pattern Overlay... **3 -أو من قائمة (Layer (نختار األمر Layer(** Stroke... Copy Layer Style  **(Styleثم من القائمة الفرعية نختار األمر** Paste Layer Style Paste Layer Style to Linked  **(Options Blending (بعد ذلك ستظير لك قائمة** Clear Layer Style **التأثيرات، أو من صندوق الطبقة نضغط عمى رمز**  Global Light... Create Lavers **حرف (F (فستخرج لك قائمة منسدلة اختار منيا Hide All Effects**  $0.0000$ Scale Effects... **. (Blending Options)األمر**

 $\begin{array}{|c|c|} \hline \end{array}$ Layer Style **طريقة استخداميا: Blending Options Styles**  $OK$ --------,<br>General Blending **ستجد في الجزء األيسر منيا التأثيرات كل Blending Options: Default** Cancel Blend Mode: Normal Drop Shadow  $\rightarrow$  100  $\overline{ }$  % Opacity: New Style... **ما عميك ىو التعميم عمى المربع األبيض Finner Shadow Advanced Blending V** Preview eter Glow  $Fill$   $Opacity:$   $\qquad \qquad \qquad$  $\overline{2}$  100  $\overline{8}$ **بجانب التأثير لتجد أن التأثير قد أضيف Eloner Glow Nannels:** VR VG VB Bevel and Emboss Knockout: None Contour Blend Interior Effects as Group **عمى الطبقة**  Blend Clipped Layers as Group Texture Transparency Shapes Laver  $\Box$ Satin Layer Mask Hides Effects Color Overlay Vector Mask Hides Effects Gradient Overlay Blend If: Grav Pattern Overlay This Layer: 0 255 **Stroke** Underlying Layer:  $\qquad 0$ 255

**إذا أردت أن تقوم بالتغيير في اعدادات التأثير قم بالضغط عمى التأثير من القائمة اليسرى وستجد في الجية اليمنى من النافذة توجد تمك الخصائص قم بالمعب فييا والتعرف عمييا عن طريق التجربة.**

إعداد أ/ أماني عرفات مدرب تكنولوجيا المعلومات

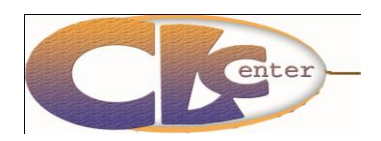

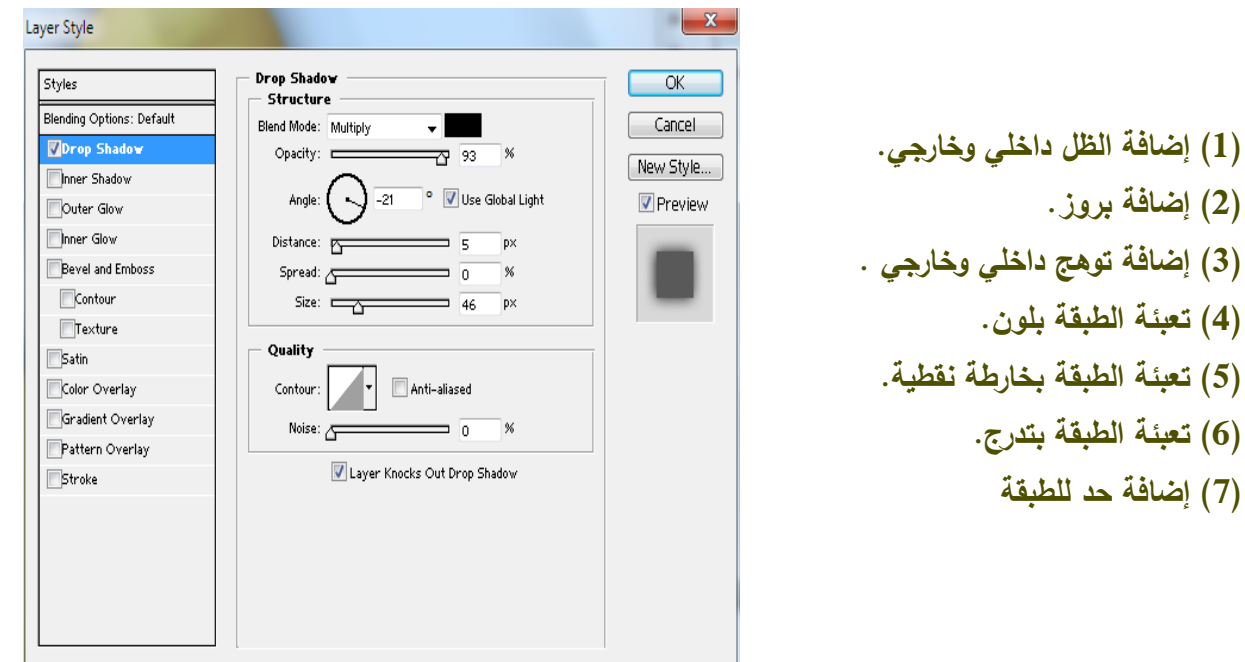

**بعد اختيار اإلعدادات المناسبة في التأثير اختار األمر (OK (من لوح التأثيرات، بعد ذلك ستجد أن البرنامج أضاف التأثير الذي صنعتو في نافذة Styles**

**النقوش Pattern ىي عبارة عن أي تصميم يمكن تكراره ليعطيك التصميم نفسو ولكن مكرر بالعدد الذي تحدده وتستطيع استعمالو في تصميم الخمفيات ، فيو أحد الممسات الرائعة عمى المواقع والذي يمعب دور أساسي في االحتراف ولو أتقنتو ستصبح تنتج تصاميم غاية في الروعة .**

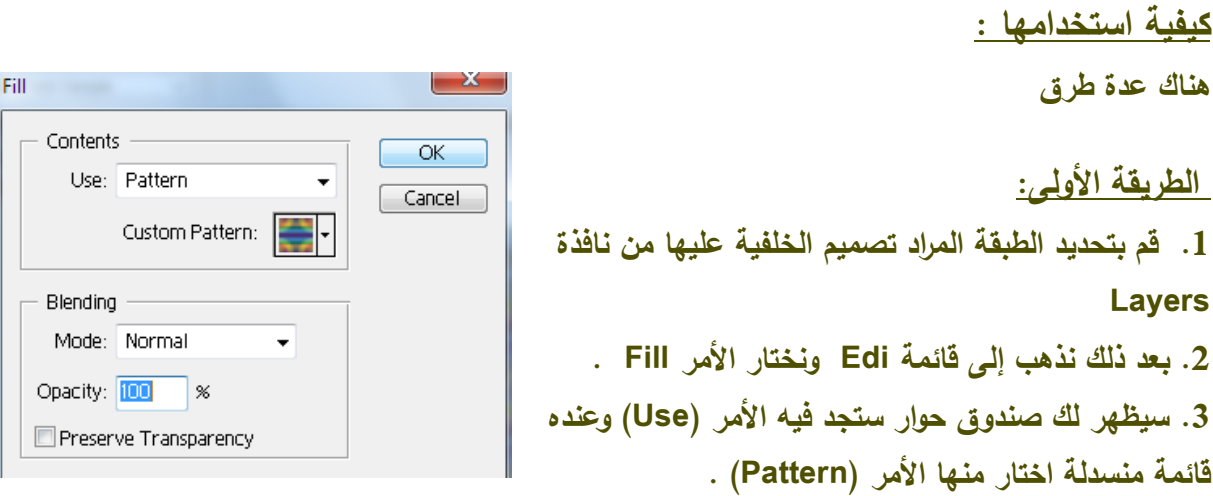

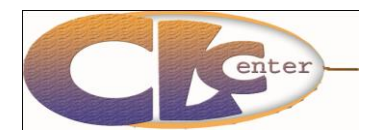

إعداد أ/ أماني عرفات مدر ب تكنو لو جبا المعلو مات

**.4 اختار نوعية التعبئة من (Pattern Custom (. .5 ثم اختار موافق، ستجد أن جميع التصميم تحول إلى النقش الذي اخترتو في التعبئة . .6 اذىب إلى شريط (Opacity (في نافذة الطبقات وحركو إلى أن يضبط التأثير عمى التصميم .**

**الطريقة الثانية: عن طريق أداة الختم (Tool Stamp Pattern (والطريقة كالتالي: .1 قم بتحديد الطبقة المراد تصميم الخمفية عمييا من نافذة الطبقات .** 图 & Clone Stamp Tool  $\overline{\mathsf{s}}$ Pattern Stamp Tool  $\mathsf S$ **.2 بعد ذلك نذىب إلى صندوق األدوات ونختار أداة الختم Pattern(**  $\triangle$   $\triangle$   $\blacksquare$ **Stamp Tool). .3 في شريط االختيارات الخاص بيذه األداة اختار نوع التعبئة وكثافتيا ونوع الفرشاة المستخدمة . .4 انقر بالفارة عمى المكان الذي تريد إضافة التأثير عميو.**

> **الطريقة الثالثة: اضغط عمى.(Shift + Backspace(**

**كيفية تركيب نقوش خارجية ؟ .1 اختار أداة الختم.(Tool Stamp Pattern( .2 افتح صندوق أنواع التعبئة ستجد المثمث الصغير الموجود في أعمى يمين الصندوق اضغط عميو ستخرج لك قائمة من األوامر. كيفية صنع باترينات جديدة ؟ -1 قم بتحديد الصورة بشكل مربع أو مستطيل فقط بأدوات التحديد. -2 بعد ذلك نذىب إلى قائمة )تحرير (Edit - ونختار األمر(Pattern Define (، بعد ذلك ستضاف مباشرة إلى خامات التعبئة.**

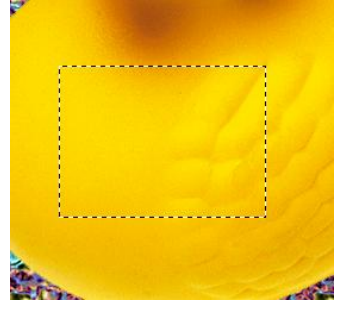

21

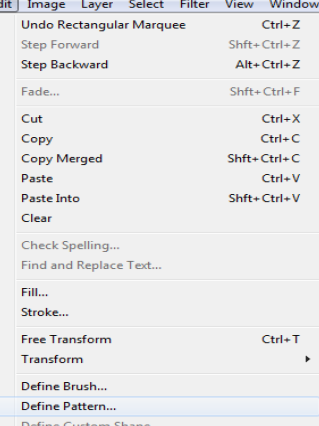

 $\overline{\alpha}$ 

Cancel

 $\overline{\phantom{0}}$ 

**BORSTON COM** 

書

إعداد أ/ أماني عرفات مدر ب تكنو لو جبا المعلو مات

**ىذه خاصة بالتأثير عمى الطبقة ككل وتعطي مؤثرات جميمة لموصول إلى تغيير في صيغة طبقتك عميك بالتوجو إلى صندوق الطبقات لتجد في الركن األيسر العموي ليا قائمة** 

**منسدلة فييا اختيارات كثيرة ستجد الوضع الطبيعي ليا (Normal (لكن يمكنك تغييره إلى غيره من الصيغ في القائمة الطويمة.**  $\begin{array}{|c|c|c|c|c|}\n\hline \text{~~} & \text{Opacity:} & \text{100%} & \text{12.} \\
\hline \end{array}$ Dissolve Fill:  $\boxed{100\%}$  **#كيفية استخداميا:**

> **1-ضاعف الطبقة أي انسخ الطبقة وذلك عن طريق عدة طرق )بسحب الطبقة لقائيا عمى زر بالفارة وا الطبقة جديدة - أو عن طريق قائمة األوامر في لوح الطبقات اختار األمر (duplicate( وغير ذلك**

- **2-حدد إحدى الطبقتين التي أنشأتيا.**
	- **3-اختار اإلضاءة التي تريدىا.**
		- **وىذا شرح ألىميا:**
- **:(Normal (1-ىذا الوضع الطبيعي لمتصميم.**

 **:(Liuminosity (2-ىذا األمر يساعدك في إضفاء طبقة لونية واحدة عمى كل التصميم، فيصبح التصميم بمون واحد.**

# **األلوان**

**ىذا درس ميم جدا كيفية التعامل مع األلوان في البرنامج. ً وىو يتكمم عن 1-التأثير األول: التدرجات:(Gradient( تستطيع استخدام ىذا التأثير عن طريق أداة التدرج الموني وىي ميمة ليواة تركيب المون الثالثي األبعاد والذىبي تستطيع من خالليا أن تبدع بالبرنامج أيما إبداع، تقوم بإنشاء تدرج بخطوط متوازية ومستقيمة بين األلوان.**

**كيفية استخداميا:**

**1 -حدد الطبقة المراد إضافة التأثير عمييا. 2-اختار أداة التدرج الموني.**

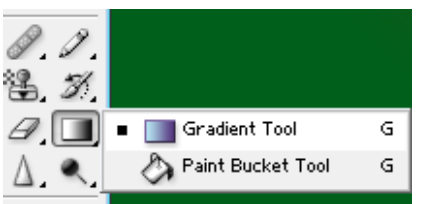

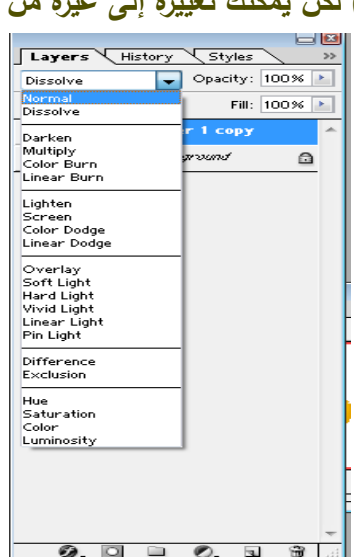

Fill

Contents

Blendi

Mode

Opacity  $E$  Pres

Use: Pattern

Ø. 鹚

Custom Pattern:

礯

إعداد أ/ أماني عرفات مدرب تكنولوجيا المعلومات

### Photoshop 7 ME

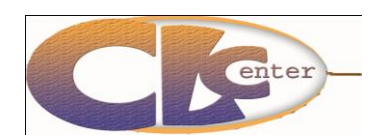

.<br>Gradient Editor

Custom

**3-اختار التدرج المراد.**  $\overline{\phantom{a}}$  ok **4-ثم انقر بالفارة واسحب.** Cancel  $\boxed{\phantom{a}$  Load...  $Save...$ **كيفية صنع تدرجات جديدة ؟**  $New$ Gradient Type: Noise Roughness: 50 > % **1-اختار أداة التدرج الموني.** Color Model: RGB V - Options: **2-انقر عمى أي تدرج نق ارً مزدوجاً سيظير لك صندوق**  Restrict Colors Add Transparency **حوار تستطيع منو تحديد األلوان التي تريدىا وكثافة** Randomize **تدرجيا 3-ثم اختار األمر (New (من صندوق الحوار. 4-بعد ذلك ستجد أن البرنامج أضاف التدرج الذي صنعتو إلى صندوق التدر جات.**

**لون واحد: تستطيع استخدام ىذا التأثير عن طريق أداة وعاء الدىان (Tool Bucket Paint (وىو يستخدم لتعبئة الجزء المحدد بالمون األمامي.**

**2 -التأثير الثالث: مزج األلوان:**

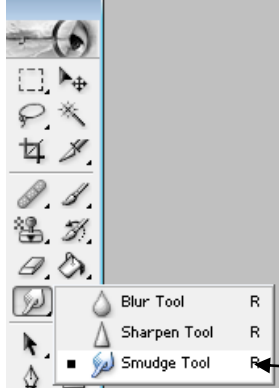

**تستطيع استخدام ىذا التأثير عن طريق عدة أدوات وىي أداة اإلصبع (tool Smudge(، وأداة التمويو(Tool Blur (، وطريقة استخدامو ىي أنك تحدد إحدى ىاتين األداتين ثم تختار الفرشاة المناسبة ثم عن طريق الفارة تمزج األلوان** 

**ببعضيا.**

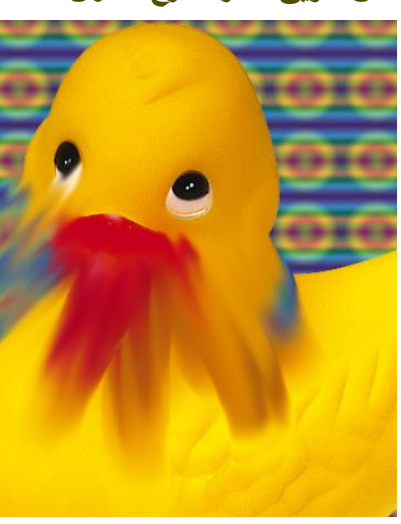

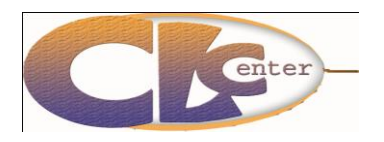

إعداد أ/ أماني عرفات مدرب تكنولوجيا المعلومات

**الطباعة**

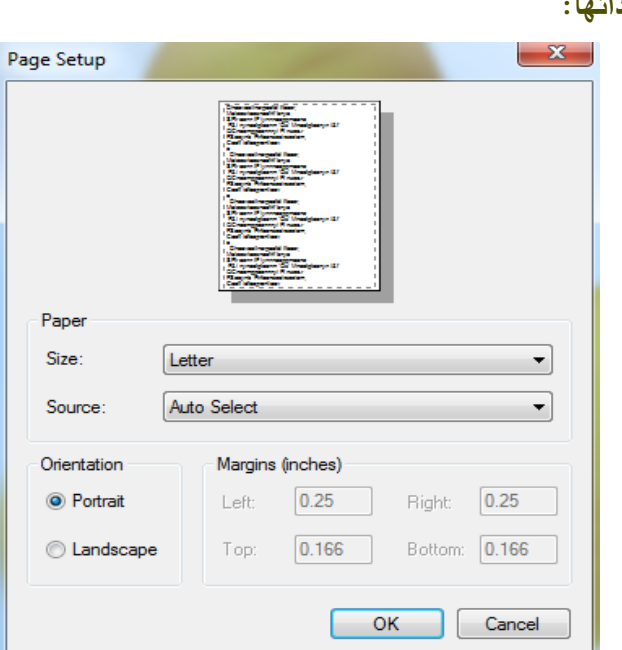

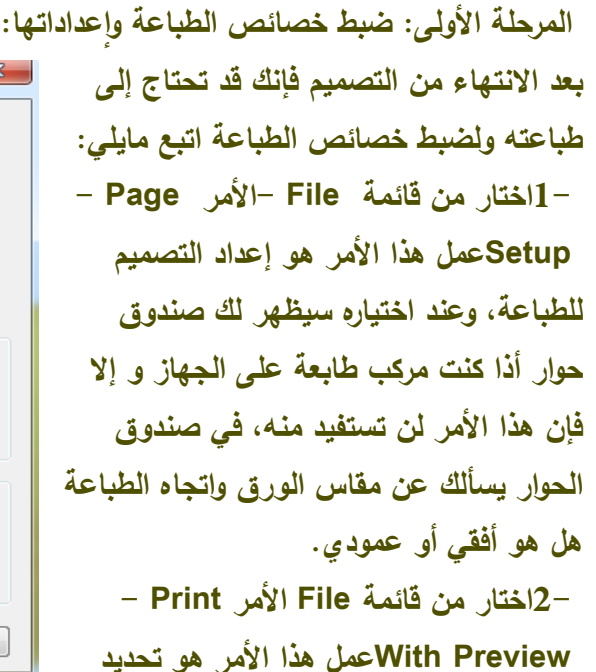

**طباعة التصاميم في برنامج الفتوشوب تمر عبر عدة مراحل:**

**وتنظيم موضع التصميم قبل الطباعة، فيو مسئول عن خواص طباعة التصميم،** 

**-من داخل قائمة (Position (يتم تحديد موضع التصميم داخل ورقة الطباعة، واالختيار Center( (Imageيجعل التصميم في منتصف الورقة،** 

**-من داخل قائمة (Size Print Scaled (يتم تعديل حجم التصميم داخل ورقة الطباعة، وفييا عدة خيارات أىميا (Scale (:وىي تبين نسبة حجم التصميم من بداية عمل فيو، و Fit to Scale( (Mediaعممو الزيادة في حجم التصميم بنسب متساوية من جميع األطراف، و Show( (Box Boundingعممو إنشاء إطار وىمي عمى أطراف التصميم داخل داخل المربع األيسر من النافذة لتستطيع التحكم فيو عن طريق الفارة.**

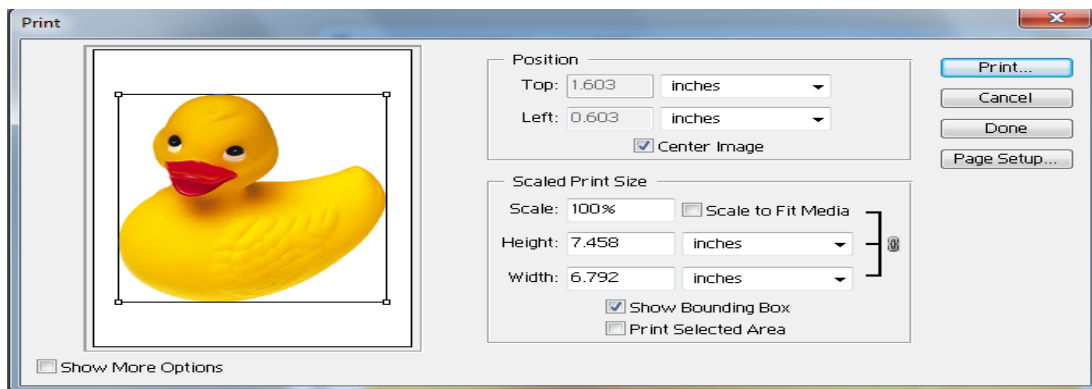

إعداد أ/ أماني عرفات مدر ب تكنو لوجبا المعلومات

## Photoshop 7 ME

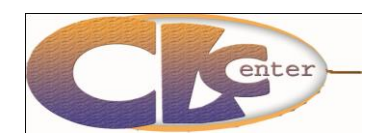

Show More Options Output

Background...

Border...

Include Vector Data Encoding: ASCII

Position Print.. Top: 1.603 inches Cancel Left: 0.603 inches  $\ddot{\phantom{0}}$  $\Box$ Center Image Page Setup... Scaled Print Size Scale: 100% to Fit Media Height: Z488 inches Width: 6.792 inches Show Bounding Box Print Selected Area **El** Caption □ Calibration Bars  $S$ creen... Registration Marks  $\Box$  Labels Transfer... Corner Crop Marks **Emulsion Down** Interpolation Center Crop Marks Negative

**(Show More Option) الخيار- ىو المسئول عن إخراج نافذة الخيارات التابعة لخصائص الطباعة، وىي: الخيار (Background (وىو خاص لتحديد لون خمفية التصميم عمى ورقة الطباعة، والخيار (Border( وىو خاص إلظيار إطار لمتصميم عند الطباعة، والخيار (Bleed (خاص لتحديد حواف حول ورقة الطباعة، والخيار (Bars Calibration (خاص لوضع عالمات الطباعة، والخيار خاص)Registration Marks) لمتدرج الموني عند فصل األلوان أثناء**

**الطباعة، والخيار (Marks Crop Conter (خاص لوضع عالمات القص عمى حواف ورقة الطباعة، والخيار :(Marks Crop Center (خاص لوضع عالمات القص في وسط ورقة الطباعة.**

### **ىذه أىم األوامر في خيارات خصائص الطباعة. (2المرحمة الثانية: الطباعة : وتتم عن طريق اختار من قائمة (File -األمر Print -سيظير لك صندوق حوار تستطيع منو تحديد الورقات المطبوعة وعددىا إلى غير ذلك من متطمبات الطباعة.**

#### **3نصائح وتنبييات لتقديم الممف إلى المطبعة :**

**1-دقة الممف: دقة الممف المرسل إلى الطباعة كمما كان بدقة أعمى كمما كانت جودة الطباعة أفضل وتعارف الناس عمى أن الدقة لموحات الكبيرة التي تشاىد من بعيد ىي 18) بيكسل / إنش( والدقة لموحات التي تشاىد من قريب ىي )36 بيكسل / إنش(، أما المطبوعات الورقية فال تقبل المطابع أقل من )300 بيكسل / إنش( 2-نظام األلوان: اختيار نظام ألوان (CMYK (وليس نظام (RGB (أو(ARGB (، مراعاة أن يكون المون األسود عمى ىذه الدرجات (40 = C (،) 60 = M(،) 60 = Y(، .)100 = K(**

**3-امتداد الممف :الطابعات العمالقة ليا نظام غير الطباعة العادية فيي تطبع عمى صيغة (EPS (وصيغة (TIF(، فمو أرسمت الممف بامتداد (PSD (فسيحولونيا إلى إحدى تمك الصيغتين بحيث يفتحون ممف الصورة التي قدمتيا ليم ثم يحفظونيا من برنامج الطابعة الخاص، فاألفضل اختيار االمتداد.(TIF(**

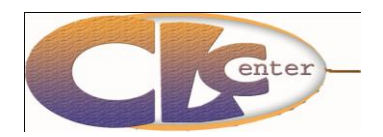

إعداد أ/ أماني عرفات مدر ب تكنو لو جبا المعلو مات

**4-المقاسات: أن يكون المقاس مقسوم عمى عشرة بمعنى إذا كانت الموحة ارتفاعيا )3 متر( وعرضيا )6 متر( فيكون مقاسيا عمى الجياز يكون )30 سنتيمتر( لالرتفاع و )60 سنتيمتر( لمعرض وىكذا . 5-أن تكون األمور التي تريدىا أن تظير بشكل أساسي مثل العنوان واليواتف بعيده عن حواف وحدود وذلك لم ارعاة شد الموحة فيما بعد، طبعاً ات الكبيرة. الموحة اقل شيء )5 سم( ىذا خاص لموح**

### **بعض الدروس المتقدمة**

**التعامل مع الفرش:**

**الشكل الجديد لموحة (Brushes (من المميزات في ىذا اإلصدار فقد تم إضافة تحسينات كبيرة في إمكانيات الرسم بالبرنامج ليضاىي إمكانيات الرسم اليدوية مثل الرسم باستخدام الفحم (charcoal( أو ألوان الباستيل وذلك بمساعدة لوحة (Brushes (الخالبة بإمكانياتيا الجديدة وبما تحتويو من أنواع مختمفة من الفرش ذات التأثير الجاف (dry (أو المبتل (wet (كما يمكن استخدام بعض الفرش إلنشاء تأثير العشب (grass (أو األوراق النباتية (leaves (كما يمكنك إنشاء أشكال متنوعة من طريق الصور الممسوحة ضوئياً (images scanned (أو مكتبات الصور الفرش الخاصة بك عن التي تمتمكيا أو أن تستخدم الفرش الخاصة بالبرنامج.**

**وعند التعامل مع الفرش داخل لوحة (Brushes (تجد المزيد من اختيارات التحكم في شكل الفرش فيمكنك التحكم في ميل الفرشاة (tilt (ومستوى االنتشار أو البعثرة (scatter (عند استخدام الفرشاة في الرسم وكذلك قطر الفرشاة (diameter (والمممس (texture (والظل (shading (ومواصفات** 

> **أخرى يمكن التحكم فييا كما تستطيع حفظ مجموعة من اإلعدادات (settings (كمجموعة من الفرش الخاصة (presets custom( ويمكنك الدمج بين فرشتين لمحصول عمى عدد غير محدود من التأثيرات الخاصة.**

**ىناك طريقتان إلظيار لوح الفرش وىما : 1-النقر عمى مفتاح.(5F( 2-الذىاب إلى قائمة (Window (واختيار األمر.(Brushes(**

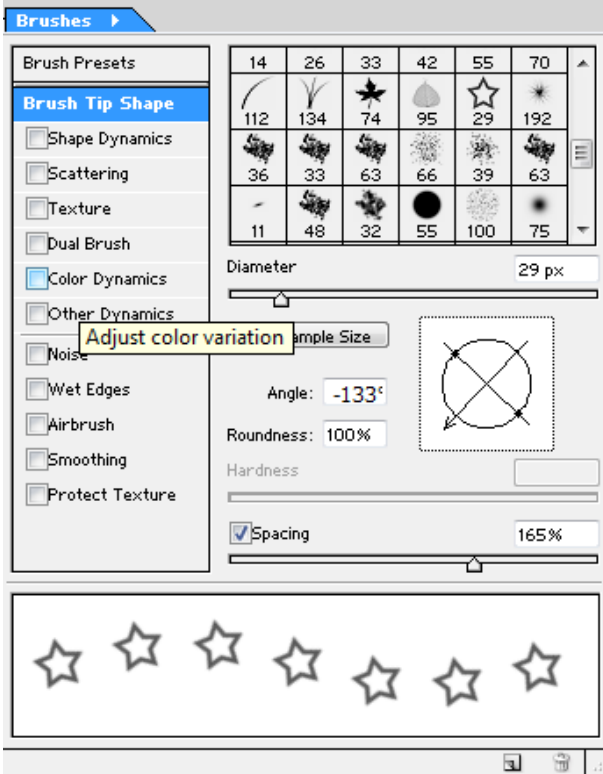

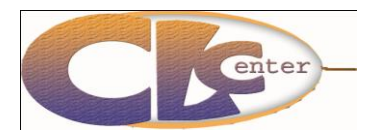

إعداد أ/ أماني عرفات مدرب تكنولوجيا المعلومات

**فن التراجع: التراجع في برنامج الفتوشوب أمر بالغ األىمية ويستخدم إللغاء آخر أمٍر تم تطبيقو وىو ليس كأي تراجع في أي برنامج بل لو طرق وخصائص أخرى وىي كالتالي: (1التراجع خطوة واحدة فقط: اختار من قائمة) تحرير (Edit - األمر (Move Undo (أو اختصاره + Ctrl( (Z، ىذا األمر يقوم بإلغاء خطوة واحدة من األوامر فقط. (2التراجع خطوات متعددة: اختار من قائمة )تحرير (Edit - األمر (Backward Step (أو اختصاره Alt( (Z + Ctrl ،+ ىذا األمر يقوم بإلغاء خطوات متعددة من األوامر. (3إرجاع الصورة عمى حالتيا الطبيعية قبل إدخال التعديالت عمييا: اختار من قائمة )ممف (File - األمر (Revert(، عمل ىذا األمر ىو أنو في حالة إضافة تعديالت عمى الصورة وأردت إعادة الصورة عمى ما كانت عميو قبل التعديالت، فيذا األمر يعيد الصورة عمى آخر وضع كانت عميو قبل التعديل دون السؤال عن حفظ التعديالت التي قمت بيا.**

وبالنهاية أرجوا أن أكون ساهمت في مساعدة الآخريين في تبسيط المعلومة وجزاكم الله خيرا عل*ى* حسن **اإلستماع**  سبحنك اللهم وبحمدك أشهد أن لا إله إلا الله أستغفرك وأتوب إليك **الحمد هلل الذي بنعمتو تتم الصالحات** 

ا**لفقيرة إل***ى* **الله أماني عرفات**